MxCalc SE

for Windows Mobile (Smartphone)

> Version 3.1.2 User Guide

 **Product of:-** 

**3GR Technologies** 

For Installation information & Sales/Support contacts refer the Read Me file

### **Contents**

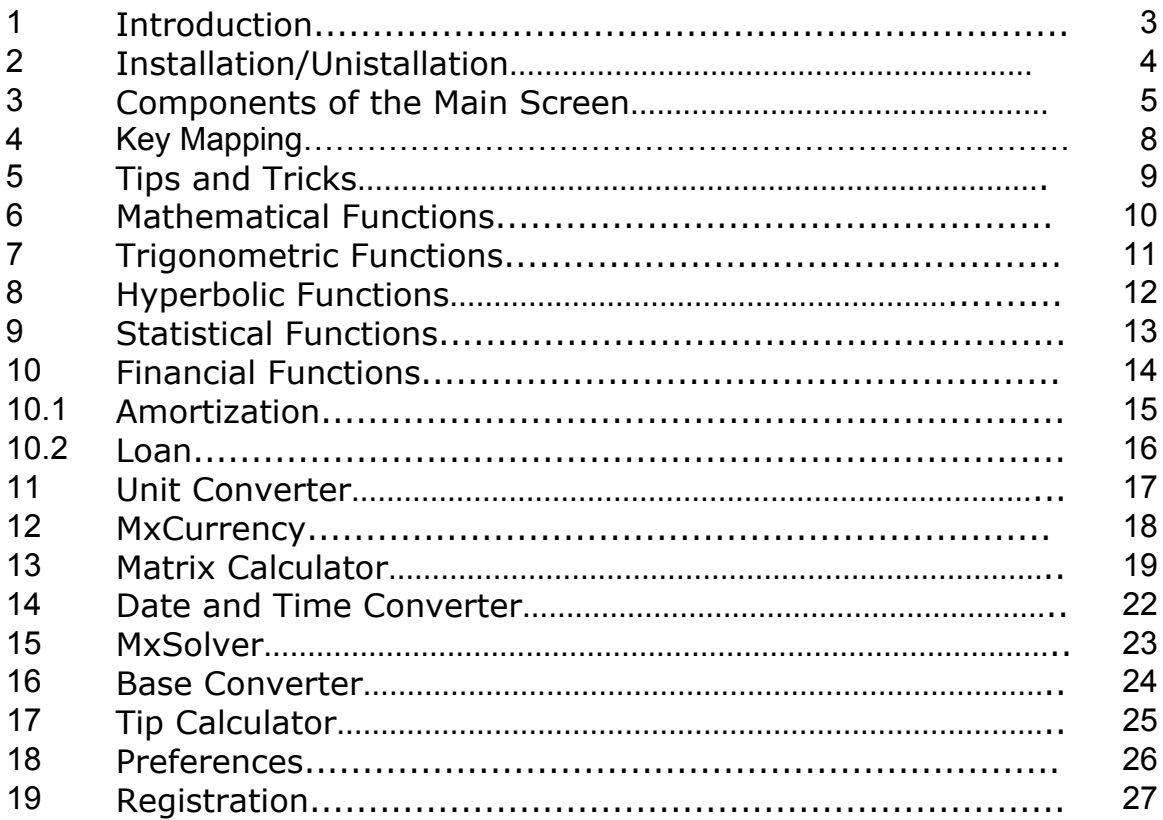

### **1. Introduction.**

MxCalcSE version 3.1.2 is a multi utility tool. It comes with a most comprehensive Unit Convertor, Scientific Evaluator, Loan Calculator & Analyzer, Amortization table generator & newly introduced Finance Calculator.

### **v3.1.2**

- ¾ Financial Calculator
- ¾ New MxLoan calculator with features like Compare loans, Save, Export etc.
- ¾ Smart LED Allows to view & edit the expression easily, change settings etc.
- $\triangleright$  Finger operated menu & other operations.
- ¾ Multiple Memory registers.
- ¾ Numeric Display in Fix/Normal/Scientific.
- ¾ Removed error of Internet connection from MxCurrency while updating the currency.
- ¾ Easy navigation, data input and better Interface for Matrix, Statistics, Tip and UnitConverter.
- $\triangleright$  Faster loading of calculators.

# **2. Installation/Uninstallation**

#### **Requirements**

 $\triangleright$  You need to have MS ActiveSync Software on your device and make sure your device is connecting with Desktop PC.

#### ¾ **.Net Framework**

Download & install the .Net framework from the following link in case the system prompts for missing runtime files.

#### - **Smartphone ( .Net Compact Framework)**

http://www.microsoft.com/downloads/details.aspx?familyid=9655156b-356b-4a2c-857ce62f50ae9a55&displaylang=en

#### - **Desktop**

www.microsoft.com/downloads/details.aspx?FamilyId=10CC340B-F857-4A14-83F5- 25634C3BF043 - 33k

#### **Steps to Install MxCalc program.**

- $\triangleright$  You need to have MS ActiveSync Software on your device and make sure your device is connecting with Desktop PC.
- ¾ ONLY IF prompted to install the .Net Compact Framework on your SmartPhone, check the NetCF option during installation. You can download the .Net Compact Framework runtime files from the following pagehttp://www.microsoft.com/downloads/details.aspx?familyid=9655156b-356b-4a2c-857c-e62f50ae9a55
- ¾ When finished, go to Start Menu>>Program, here you will see the Icon of

'MxCalc'.

#### **Steps to Uninstall MxCalc program.**

To remove the product from your device:

- ¾ Go to **Start menu** >> **Settings.**
- ¾ Select **Remove Programs.**
- $\triangleright$  Select MxCalcSE from the list.
- ¾ Click on **"Done"** to confirm removing.

# **3. Components in the MxCalc main screen:**

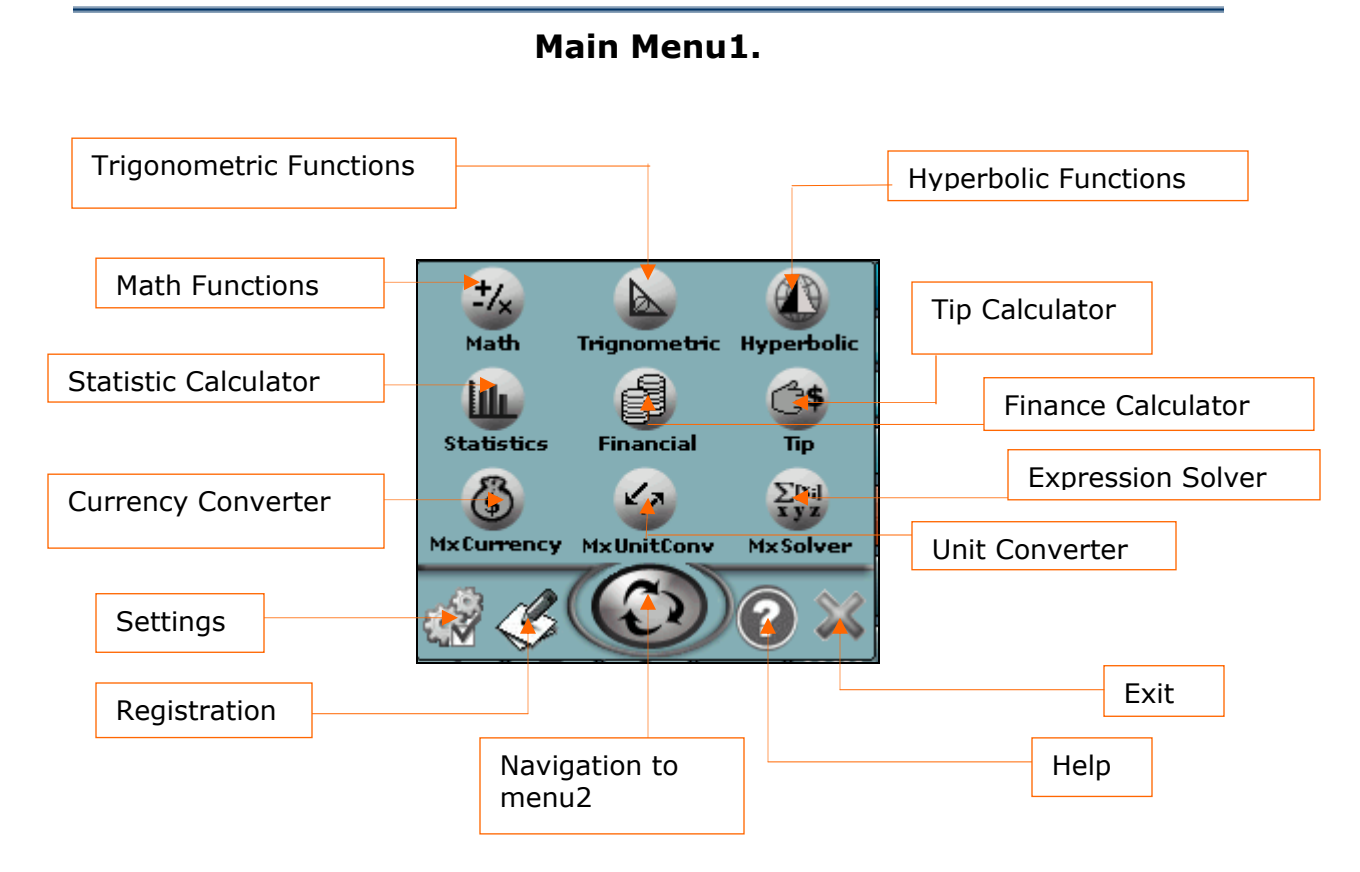

**Main Menu2** DateTime Calc.  $\frac{2-16}{10-8}$ Base Converter **Let**  $\blacksquare$ **DateTime** Matrix **BaseConv** Matrix Calculator  $\mathcal{B}$ 

5

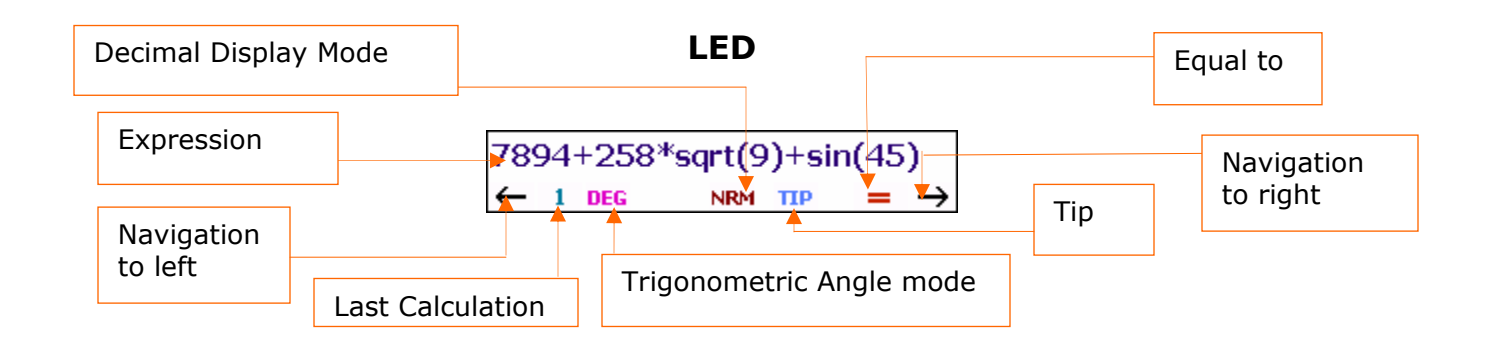

**General Usage** 

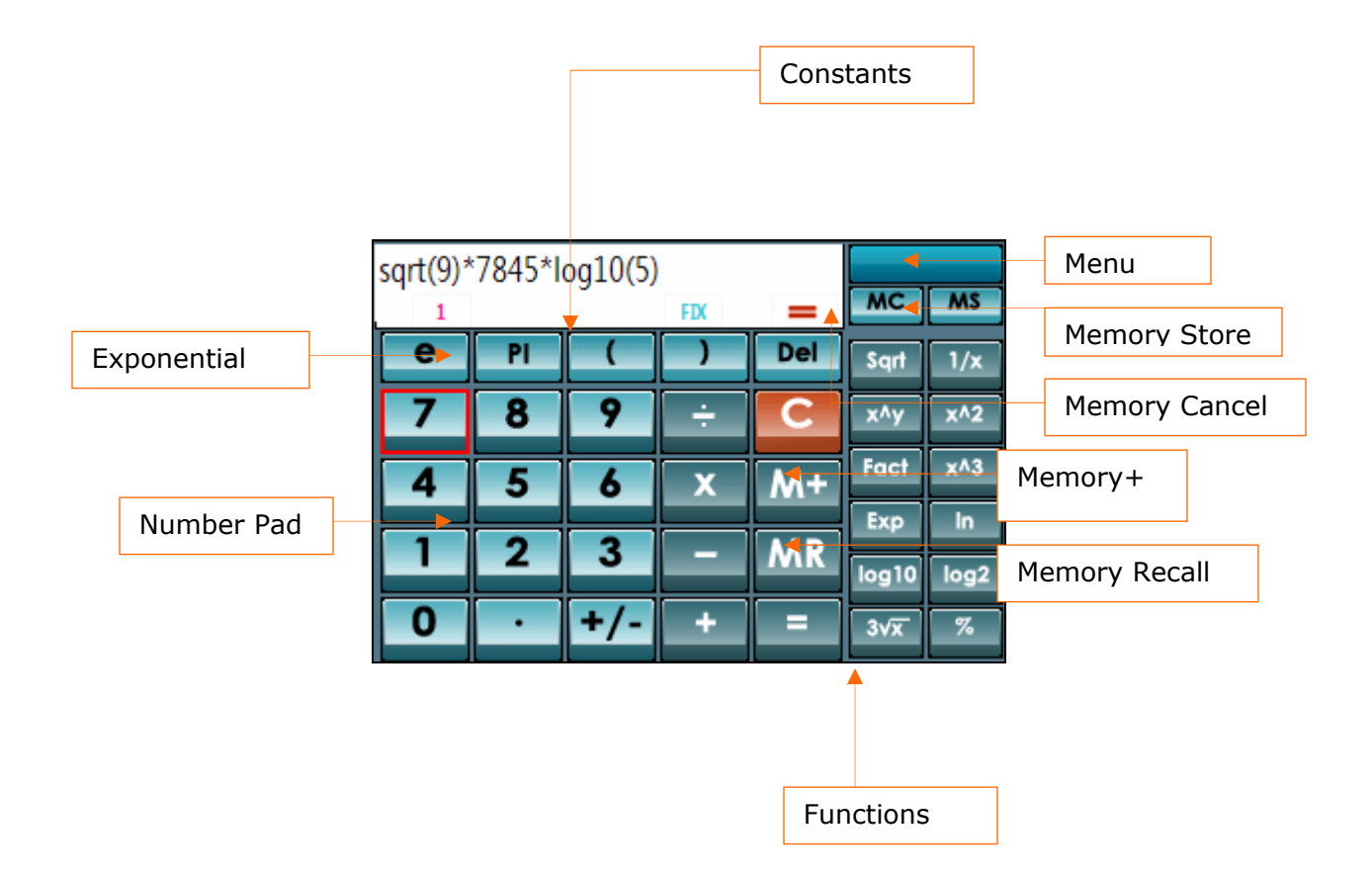

### **List of Buttons and their functions**

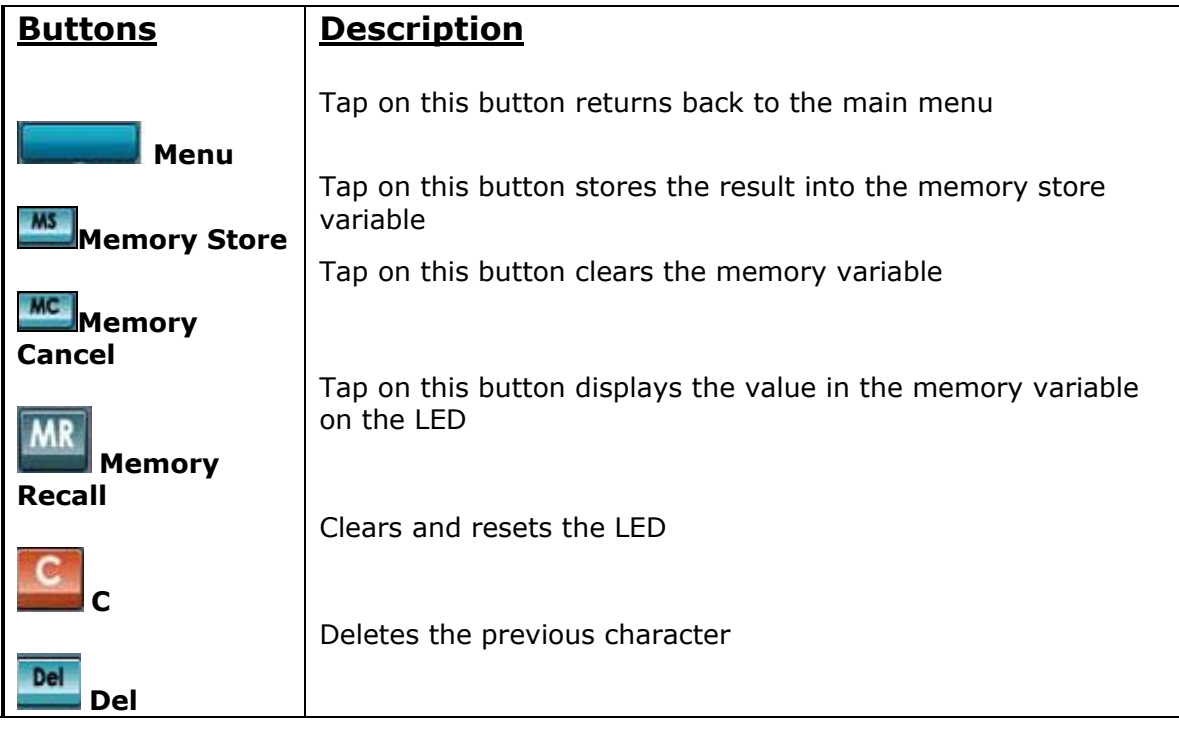

# **4. Key mapping for QWERTY keyboard**

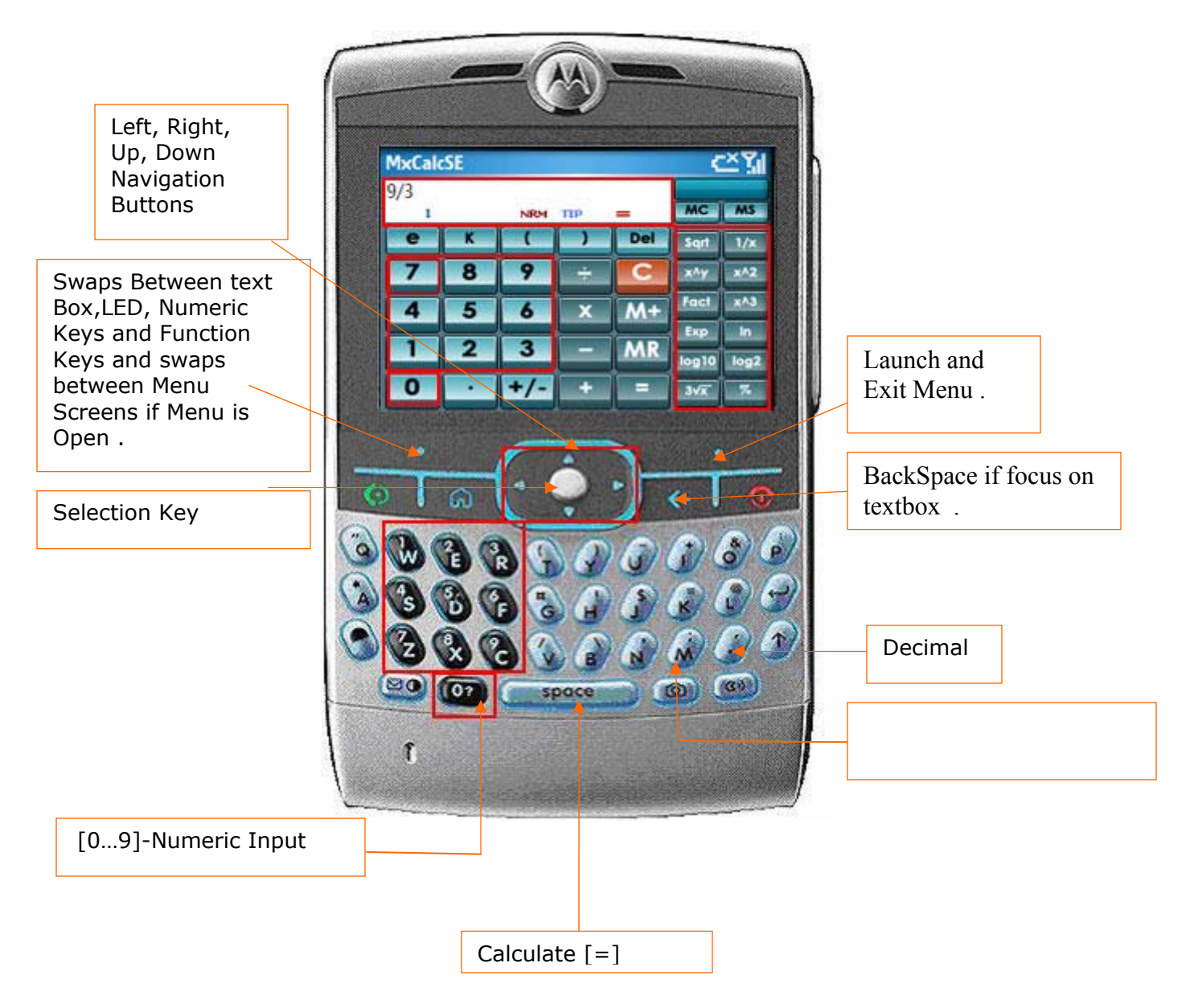

#### **(MotoQ, Samsung Blackjack, T-Mobile Dash etc.)**

### **List of Keys and their functions**

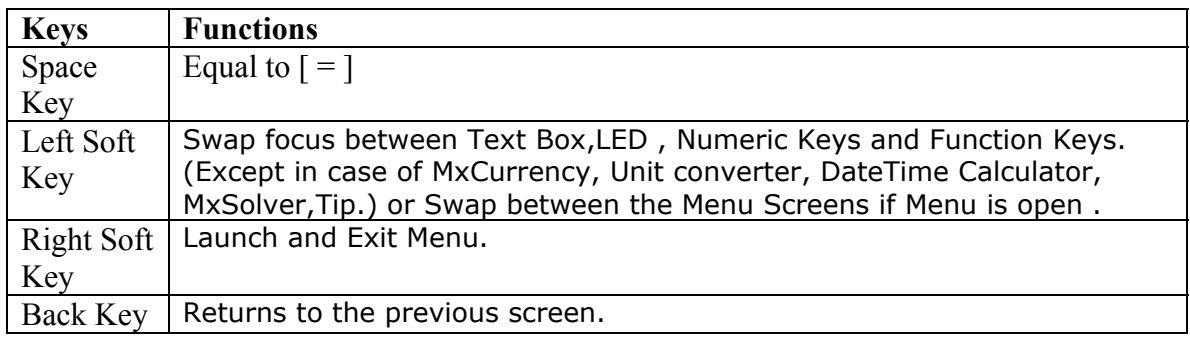

# **5. Tips and Tricks**

### **General**

- o Use the left soft key to change the focus between the Text Area, LED, Numeric Pad & the functions or Navigate between Menu Screens if Menu is Open.
- o To hide the T9 Dictionary input mode press 'Alt' key & then Space Bar. Select ABC from the list.

# **6. Mathematical Functions**

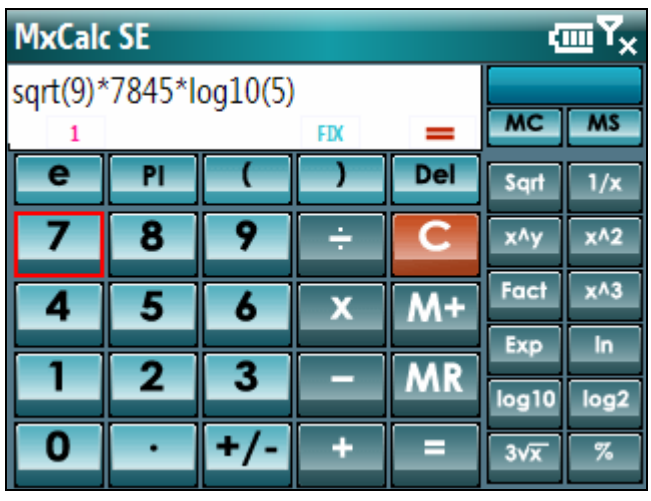

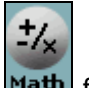

 $\triangleright$  Select Math  $\mathsf{Math}$  from the menu.

Basic Arithmetic calculations are carried out in a similar manner as in the simple calculators.

### **Functions:**

- ¾ **Sqrt** Returns the square root of number
- ¾ **1/x**  Returns the inverse of a number
- ¾ **X^y –** Returns the yth power of the number.
- ¾ **x^2**  Returns the square of a number
- ¾ **Fact**  Returns the factorial of a nonnegative number
- ¾ **x^3**  Returns the cube of a number
- ¾ **Exp**  Returns e to the power of the number.
- ¾ **ln**  Returns the logarithm of a number to the natural base 'e'.
- ¾ **log10** Returns the logarithm of a number to the base 10.
- ¾ **log2** Returns the logarithm of a number to the base 2.
- ¾ **3**√**x** Returns cube root of the number.
- ¾ **%** Returns Percentage.

### **Example**:-

Following are the steps to calculate the square root of a no.

- o Tap on the Sqrt button.
- o Enter the no.
- o Close the bracket
- $\circ$  Tap on the = button

 The result will be displayed on the right side corner.

# **7. Trigonometric Functions:**

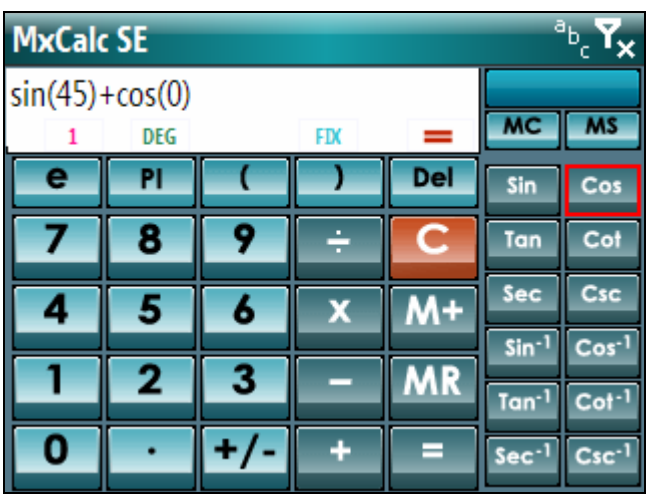

### ¾ Select Trigonometric

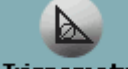

Trignometric from the menu.

- ¾ **Sin** Returns the sine of the given angle.
- ¾ **Cos** Returns the cosine of the given angle
- $\triangleright$  **Tan** Returns the tangent of the given angle.
- ¾ **Cot** Returns the cotangent of the given angle.
- $\triangleright$  **Sec** Returns the secant of the given angle.
- ¾ **Cosec**  Returns the cosecant of the given angle.
- $\triangleright$  **Sin<sup>-1</sup>** Returns the arcsine of the given number.
- **≻** Cos<sup>−1</sup> Returns the inverse hyperbolic cosine of any real number. Number must be Greater than or equal to 1
- $\triangleright$  **Tan<sup>-1</sup>** Returns the arctangent of a number. The arctangent is the angle whose tangent is number.
- $\triangleright$  **Cot<sup>-1</sup>** Returns the arc cotangent of a number. The arc cotangent is the angle whose tangent is number.
- $\triangleright$  **Sec<sup>-1</sup>** Returns the arc secant of the given angle.
- $\triangleright$  **Csc<sup>-1</sup>** Returns the arc cosecant of the given angle. The steps in calculating are similar to the Arithmetic functions.

# **8. Hyperbolic Functions:**

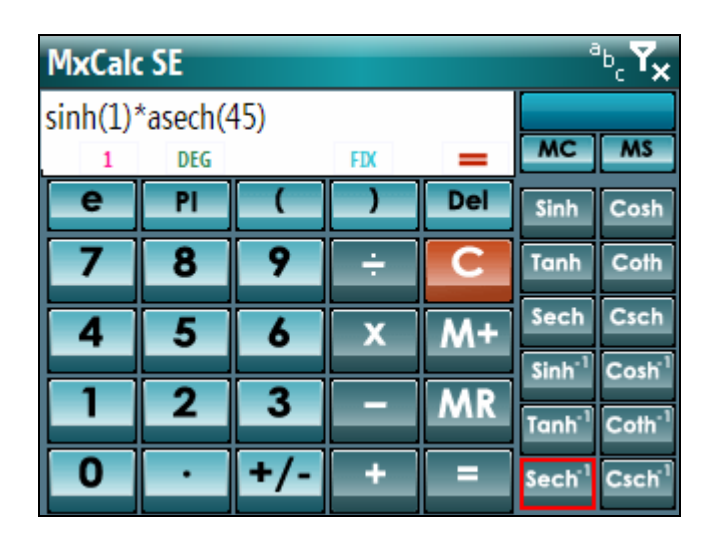

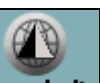

> Select Hyperbolic Hyperbolic from the menu.

#### **Functions:**

¾ **Sinh** - Returns the hyperbolic sine of a real number.

¾ **Cosh** - Returns the hyperbolic cosine of a real number

¾ **Tanh** - Returns the hyperbolic tangent of a real number

- ¾ **Sech** Returns the hyperbolic secant of the given angle.
- ¾ **Csch**  Returns the hyperbolic cosecant of the given angle.
- ¾ **Coth**-Returns the cotangent of the given

 $\triangleright$  **Sinh<sup>-1</sup>**- Returns the inverse hyperbolic sine of a real number.

> Cosh<sup>-1</sup> - Returns the inverse hyperbolic cosine of a number. Number must be greater than or equal to 1.

 $\geq$  **Tanh<sup>** $-1$ **</sup>** - Returns the inverse hyperbolic tangent of a number. Number must be between - 1 and 1 (excluding - 1 and 1).

- $\geq$  **Coth**<sup> $-1$ </sup> Returns the arc cotangent of a number.
- $\triangleright$  **Sech<sup>-1</sup>** Returns the arc secant of the given angle

 $\triangleright$  **Csch<sup>-1</sup>** - Returns the arc cosecant of the given angle.

Steps involved in calculation are same as the arithmetic functions.

# **9. Statistics Functions:**

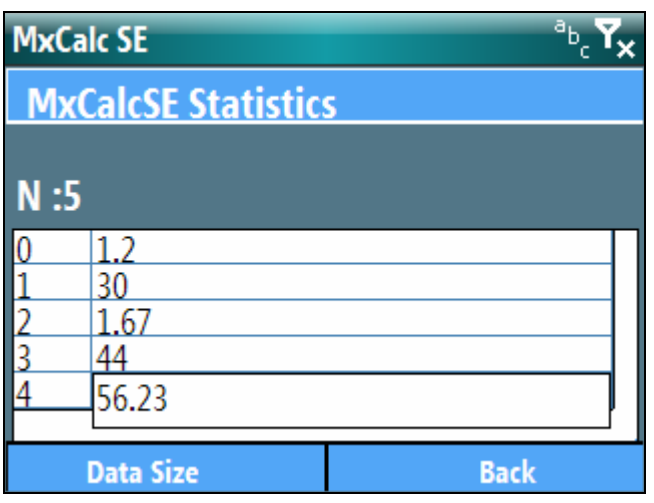

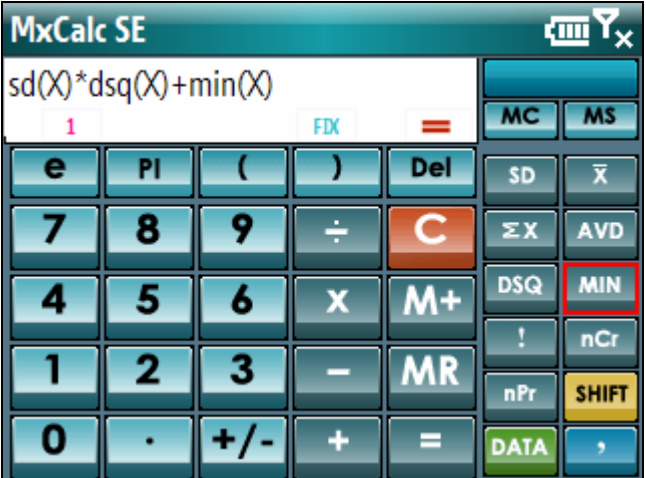

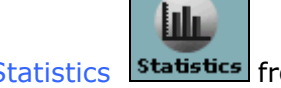

- > Select Statistics Statistics from the menu.
- $\triangleright$  To see more functions Tap on Shift **SHIFT** button
- $\triangleright$  Enter the data from the Data input area ('Data' button).

- ¾ **SD**: Standard deviation.
- ¾ **X**: The mean (arithmetic average) of all the values of data.
- ¾ **ΣX**: sum of all the values of data.
- ¾ **AVD**: average of the absolute deviations of all the values of data.
- ¾ **DSQ**: sum of squares of deviations of all the values of data
- ¾ **MIN**: minimum of all the values.
- ¾ **!**:Computes the Factorial
- ¾ **nCr**: Compute the number of combination.
- ¾ **nPr:** Compute the number of permutations
- ¾ **SSD**: Sample standard deviation.
- ¾ **Median**: The median of (the number in the middle) all the values of data.
- <sup>¾</sup> **ΣX2** : sum of the squares of all the values of data.
- $\triangleright$  **MD**: repetitive value in all the values of data.
- ¾ **GM**: Geometric mean
- ¾ **MAX**: Maximum of all the values.
- ¾ **N**: Total number of values of data.
- ¾ **N (z)**: Standard normal cumulative distribution.
- ¾ **z**:Inverse of Standard normal cumulative distribution.

# **10. Financial Functions:**

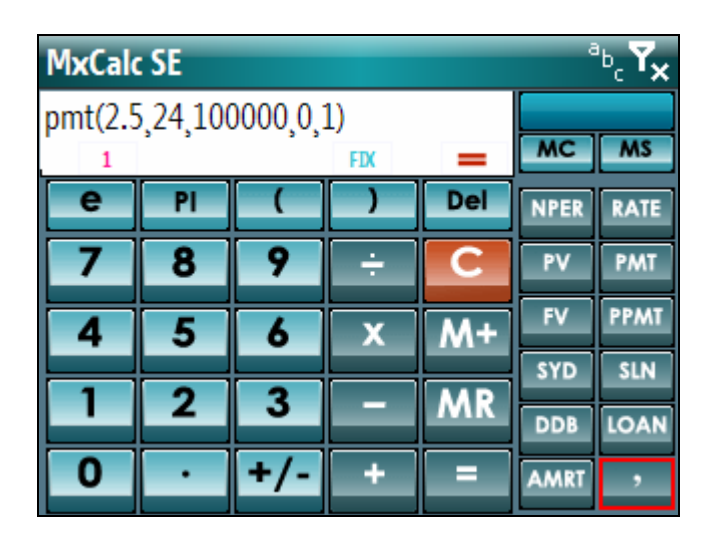

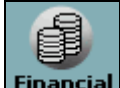

> Select Financial Financial from the menu.

- ¾ **NPER** Calculates number of periods of an investment based on periodic constant payments and a constant interest rate**.**
- ¾ **RATE** The annual interest rate.
- ¾ **PV** The present value
- ¾ **FV** The future value
- ¾ **PMT** The payment made each period
- ¾ **PPMT**  Calculates the principal payment for a given period of an annuity based on periodic fixed payments and a fixed interest rate.
- ¾ **SYD**  Calculates the sumof-years digits depreciation of an asset for a specified period.
- ¾ **SLN**  Straight-line depreciation.
- ¾ **DDB** -Double-decliningbalance depreciation method.
- ¾ **Comma separator (,)** It is used to separate parameters. As the values are entered the parameters in the Tip gets highlighted.

### **10.1. Amortization:**

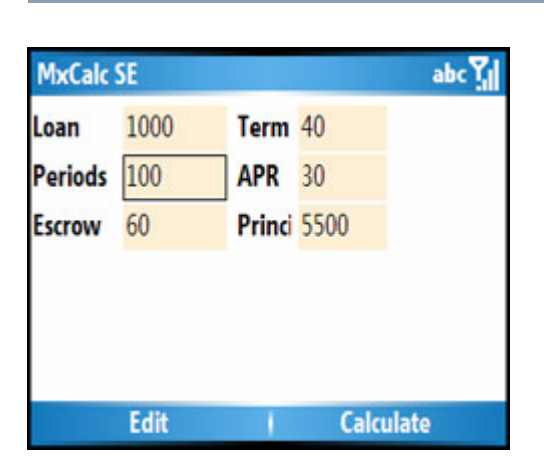

- ¾ Launch Amort Calc by tapping **AMRT**  button in **Finance module.**
- $\triangleright$  Enter all the mandatory Inputs.
- ¾ Then tap on **Calculate.**

- ¾ **Loan amt:** Loan Amount
- ¾ **Term:** # of years
- ¾ **Periods:** It can be weekly, bi- weekly, 2/month, monthly, Quarterly, 2/year or yearly. E.g. Enter 12 in case of months and 4 in case of quarterly payments.
- ¾ **APR:** Annual Percentage Rate
- ¾ **Escrow:** Money placed with a third party for safekeeping either for final closing on a property or for payment of taxes and insurance throughout the year, an item of value, money, or documents deposited with a third party to be delivered upon the fulfillment of a condition. For example, the earnest money deposit is put into escrow until delivered to the seller when the transaction is closed.
- ¾ **Princi:** You can choose to add extra principal payments.
- $\triangleright$  After tapping on Calculate it will show the details of the amortization.

### **10.2. Loan:**

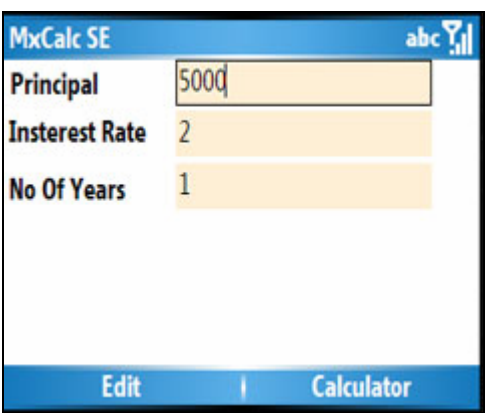

- Launch Loan module by tapping **Loan** button in **Finance module.**
- $\triangleright$  After entering all inputs, tap on Calculate button as shown in Fig (a).

- **Principal** Principal amount
- **Interest Rate**  Interest rate in percent
- **No. Of years** Number of years.
- **Mth** Month
- **Bal** Balance
- **TowardsPrinci**  Towards Principal
- **PrinciPd** Principal paid
- **IntPd** Interest Paid

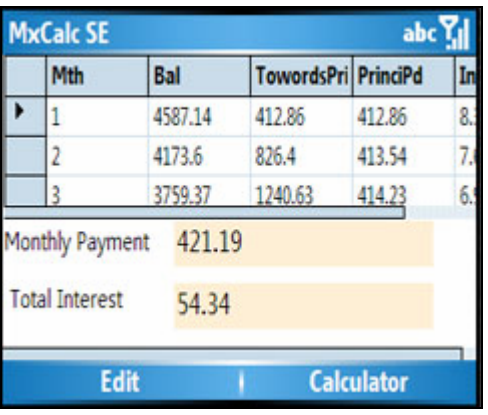

# **11. Unit Converter:**

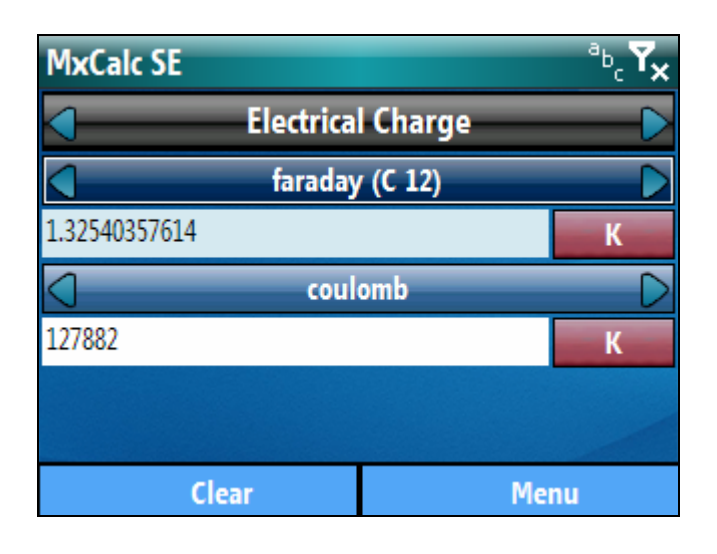

¾ Select MxUnitConv

 $\sqrt{2}$ MxUnitConv from the menu.

This module of unit converter offers a very comprehensive collection of properties with respective units. A very useful utility to Convert Values from one unit to another. Following are the steps for Converting Values.

- $\triangleright$  Choose a property from the list.
- $\triangleright$  Enter the value and choose a unit from the 'From Value'.
- ¾ Choose a unit from the 'To Value' and see the conversion.

# **12. MxCurrency:**

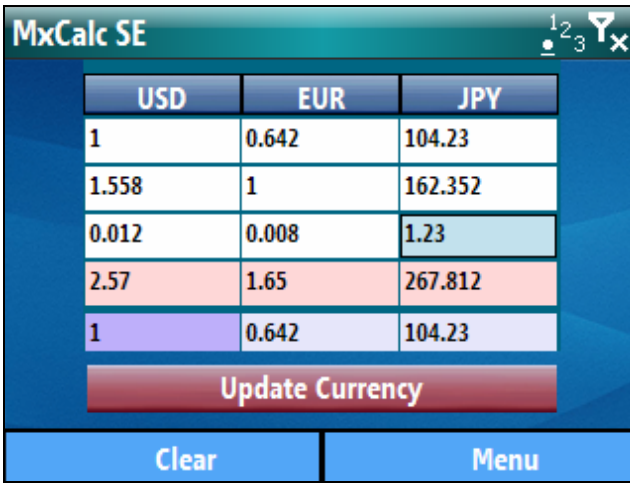

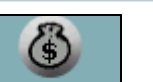

- > Select MxCurrency MxCurrency from the menu.
- $\triangleright$  Select the Currency and enter the value in the Text boxes available below that. The last box will show the summation of all the values. The 3 textboxes at the bottom is to show the factors for the currencies converted.

### **Update Currency Values**

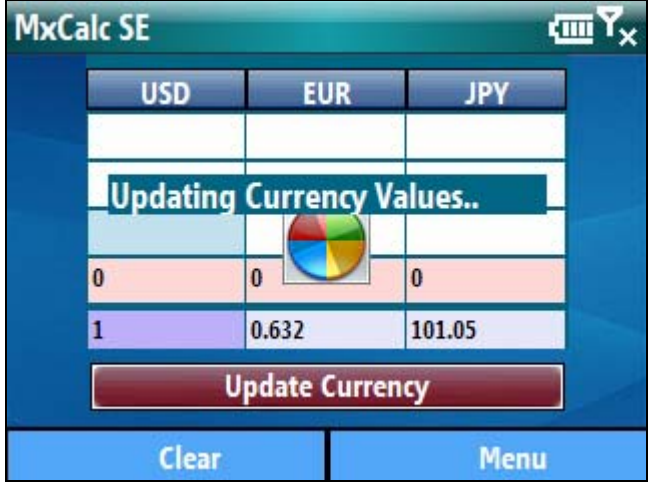

- $\triangleright$  Click on the update to get the current currencies conversion factors.
- $\triangleright$  The last updated date and time can be found by clicking on Update Currency.

# **13. Matrix Calculator:**

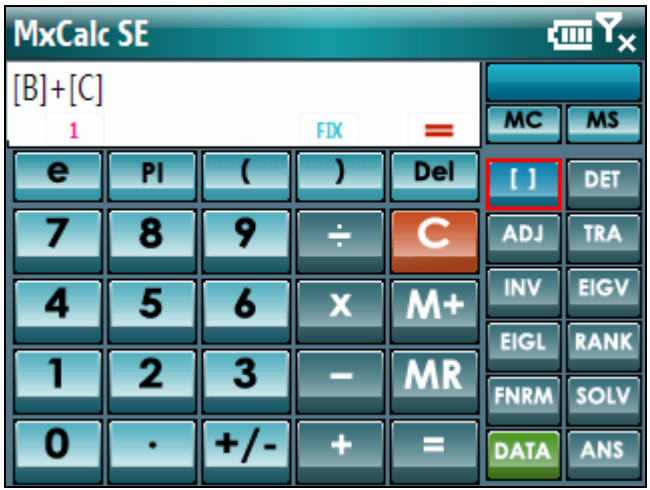

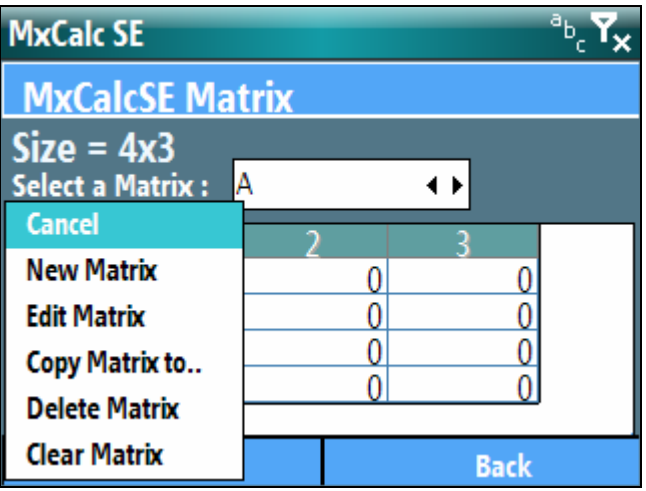

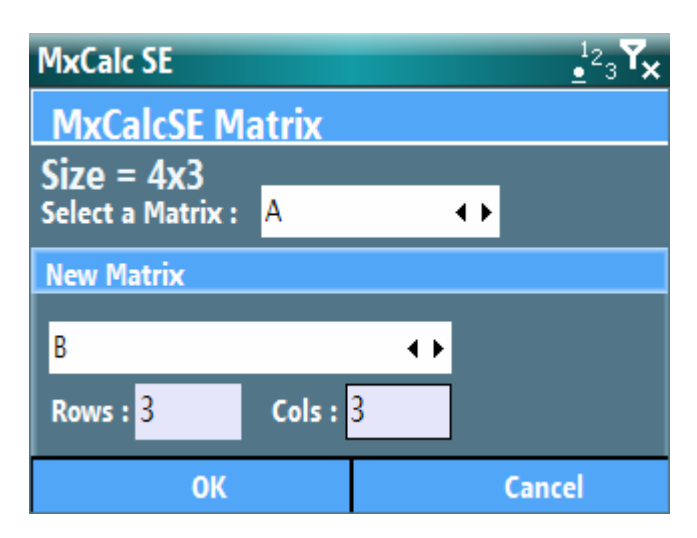

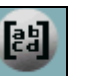

- $\triangleright$  Select Matrix Matrix from the menu. You can perform matrix calculations such as Determinant, Adjoint, Transpose, Eigenvalue, Eigenvector etc.
- ¾ **How to create a new matrix and enter data :** 
	- 1. From the Matrix Calculator main

### screen

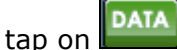

- 2. Select Edit Menu…
- 4. Select New Matrix from Pop Up
- 5. Enter number of Row(s) and

#### Column(s)

- 6. Tap on 'OK' button
- 7. Enter value for each Elements
- 8. After that tap on **Back** button to

### return

- main screen
- ¾ **How to use matrix functions:** If you want to use simple operators for matrix as  $(+, -, \div, \times)$ 
	- 1. Select first matrix from matrix list by tapping on '[]'
	- 2. Select operator  $(+, -, \div, \times)$
	- 3. Select second Matrix
	- 4. the tap on  $'=$  button
	- 5. you can see the resultant matrix or see the result by

#### ANS clicking on

- 6. To view [ANS] just tap on select matrix button and choose Edit Matrix.
- $\triangleright$  The matrix calculator has the following functions
- We use two matrices for example Matrix: [A] Matrix :[B]

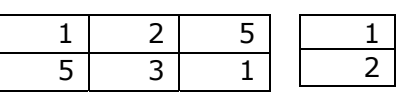

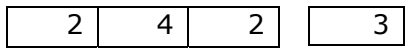

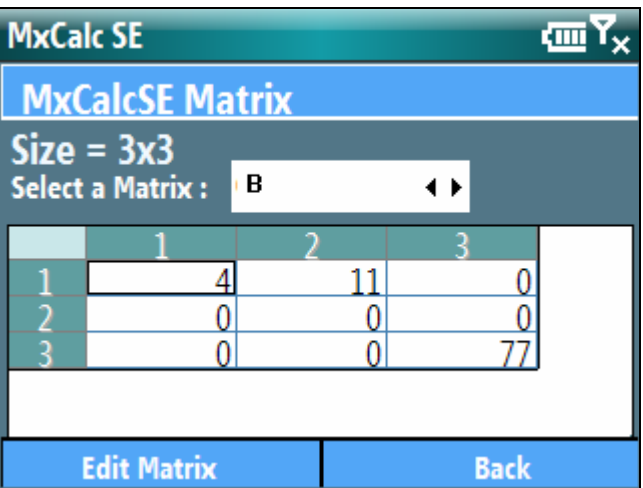

# *Descriptions*

**DET:** Compute determinant of matrix

*Ex:* DET([A]) = 56 *(square matrix only)*

**ADJ:** Returns the adjoin of the specified matrix *Ex:* ADJ([A]) = [ANS]

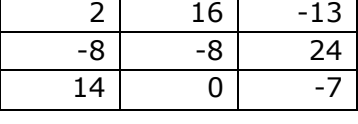

 $1 \vert 5 \vert 2$  2 3 4 5 1 2

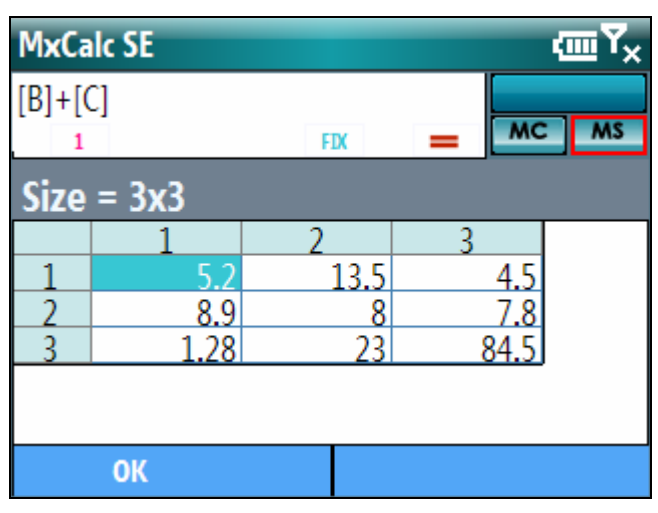

#### *Ex:* TRA([A])  $=$  [ANS]

**INV:** Invert a

**TRANS:** Returns the transpose of the specified matrix

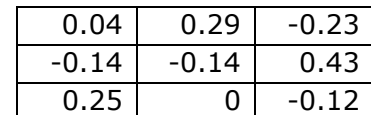

# **EIGV:**

matrix *(square matrix only) Ex:* INV([A]) = [ANS]

Compute the eigenvectors of Specified matrix. *Ex:* EIGV([A])  $=$  [ANS]

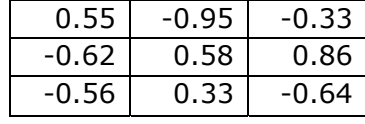

**EIGL:** Compute the eigenvalues of specified matrix.

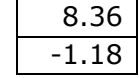

**RANK:** Returns the rank of the specified matrix

$$
Ex: RANK([VA]) = 3
$$

**FNRM:** Returns the Forbenius Norm of the specified matrix

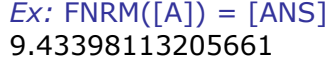

#### **SOLVE:**

Solves a linear system  $AX = B$ , return the X matrix *Ex:*  SOLV([A],[B])  $=$   $[ANS]$ 

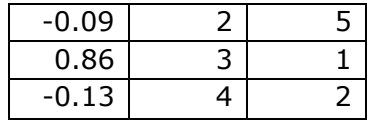

# **14. Date and Time Calculator:**

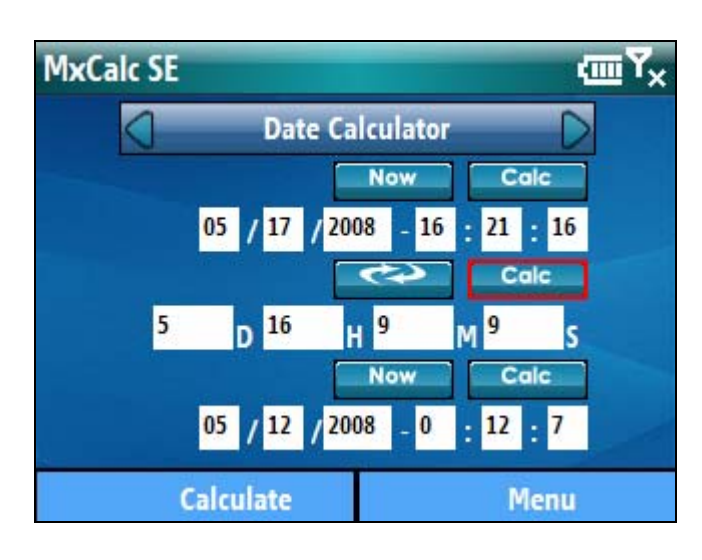

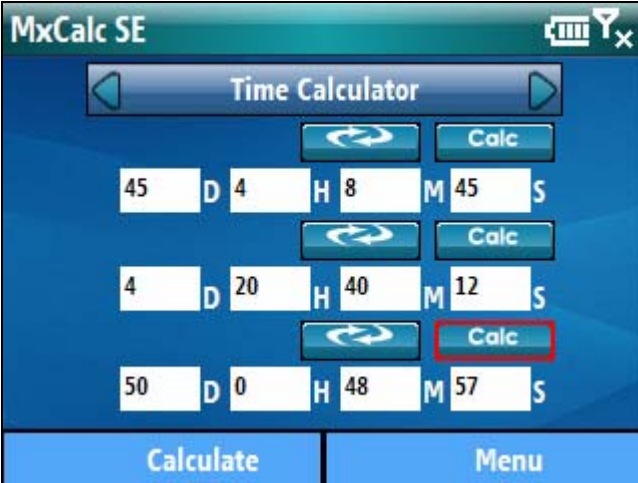

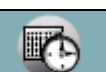

- $\triangleright$  Select Date-Time **DateTime** from the menu.
- $\triangleright$  Here you can perform both date and time calculations
- $\triangleright$  Date will be shown in US or European style depending on your settings in MxCalcSE Preferences.
- ¾ **To calculate date:** There are 3 rows in this module: From bar, Interval bar and To bar.
- $\triangleright$  Enter date time values in 2 out of 3 rows, the expected result will be shown in the third row by tapping on the calculate button at the end of each row .
- ¾ **Examples:** To calculate the Interval between 05/17/2008 at 16h: 21m: 16s and 05/12/2008 at 0h: 12m: 7s. Please follow the below steps.
- $\geq 1$ . Enter 05/172/2008 and 16:21:16 in edit box of From row
	- 2. Enter 05/12/2008 and 0:12:7
- in

edit box of To row

 3. Tap on Calc button on Interval Bar then you will see the result of 5d-16h-9m-9s in the box.

- ¾ **To calculate by number of days**
- $\triangleright$  This calculator allows calculating in number of days, hours, minutes or even seconds.
- $\triangleright$  There are 3 rows in this calculator: From row, Interval row and To row.
- $\triangleright$  Enter time values in 2 out of 3 rows, the expected result will be shown in the third row by tapping on button at the end of each row.
- $\triangleright$  To shift from date Calculator to

Calc

Time Calculator, please tap on button.

¾ **Examples:** To calculate the interval between (45d 4h 8m 45s) and (50d 0h 48m 57s), please follow steps as below:

1. Enter 45d 4h 8m 45s in the From rows edit box

 2. Enter 50 d 0h 48m 57s in the To rows edit box

 3. Tap on Calc button on Interval row i.e. the

 middle row , You will have the result of

4d 20h 40m 12s.

### **15. MxSolver:**

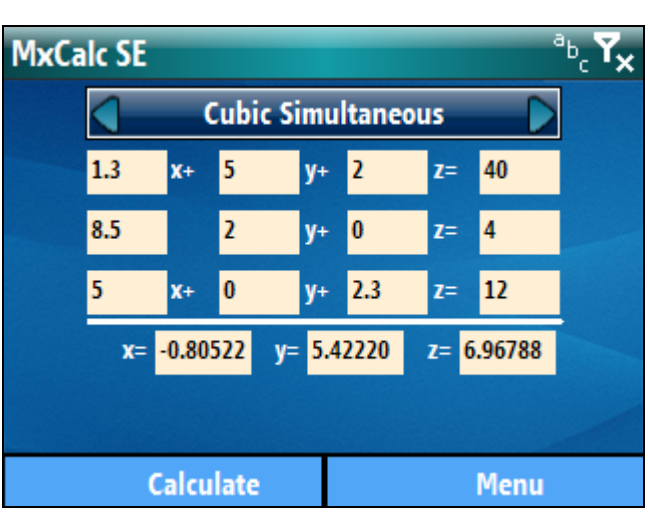

 $\triangleright$  This module allows users to calculate quadratic equation, quadratic simultaneous equations and cubic simultaneous equations with the exact results.

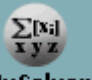

- > Select MxSolver Mxsolver from the menu.
- ¾ **How to calculate:** Enter equations along with the variable you wish to solve it for and tap on the calculate button.
- ¾ **Examples:** You want to solve a cubic simultaneous equation like this: $x^2 + 5x + 6 = 0$
- ¾ 1. Choose mode "Quadratic

Equation" by tapping on

- $\geq$  2. Enter the number
- $\geq$  3. Solve it! Tap on Calculate
- ¾ To clear all values, please tap on Clear.

### **16. Base Converter:**

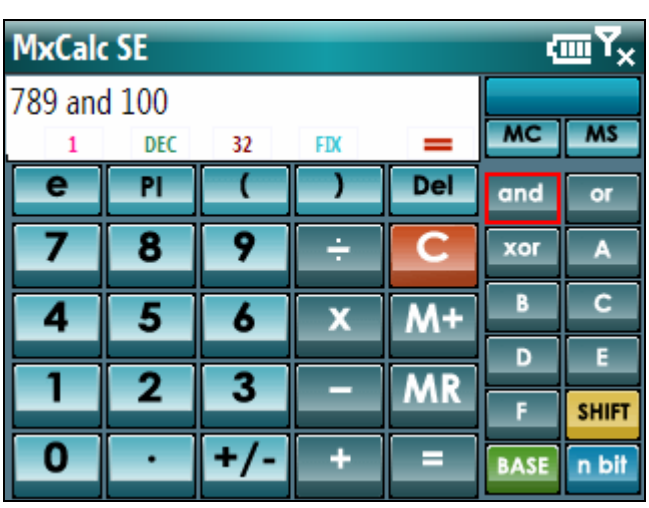

 $\triangleright$  The Base conversion module supports binary, octal, decimal, and hexadecimal number systems. This module supports integer arithmetic only.

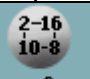

- > Select Base Conv BaseConv from the menu
- $\triangleright$  To calculate:
	- 1. Select base mode
	- 2. Select word length (i.e. 8/16
- or 32 bit)
	- 3. Enter first number
	- 4. Select operator  $(+, -, \div, \times,$
- AND, OR, Etc…)
	- 5. Enter second number

6. Tap on  $'=$  button then you will see the result at the second line of the LED.

- $\triangleright$  When setting limitation to operand, values will be truncated to the selected number of bits for display, with leading zeroes added.
- $\triangleright$  It is possible to convert or directly set word length on the LED simply by tapping on Base indicator or Word length indicator
- $\triangleright$  To see more function please Tap on **SHIFT** button
- $\triangleright$  Base Conversion supports functions as below:

#### **Label Descriptions :**

 **and:** AND operation **nand:** operation **or:** operation **nor:** operation **xor:** operation **mod:** Modulus operation **lsh:** Shift Left operation **rsh:** Shift Right operation **lrt:** Rotate Left operation **rrt:** Rotate Right operation **not:** NOT operation **cpl:** Two's complement

operation.

# **17. Tip Calculator:**

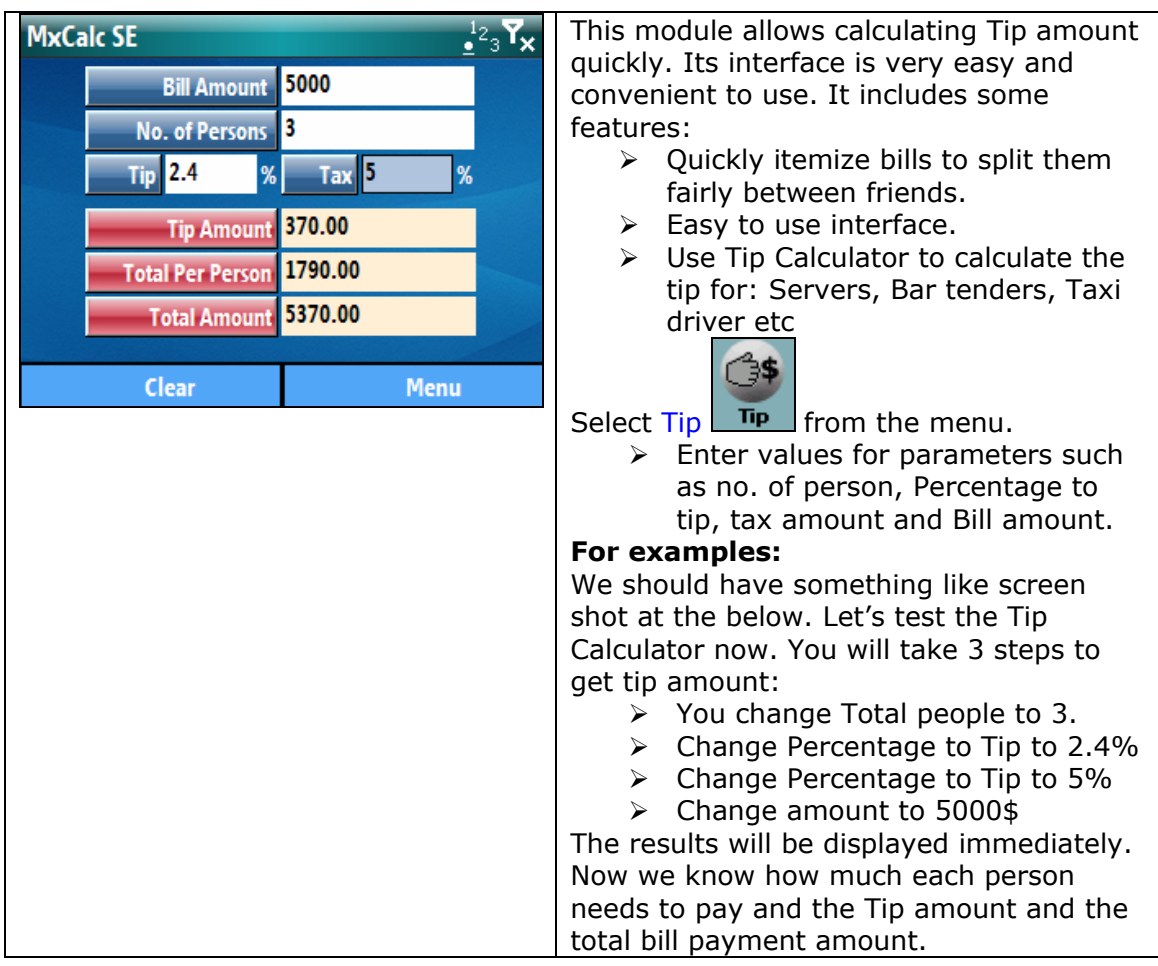

# **18. Preferences:**

# **18.1. Settings:**

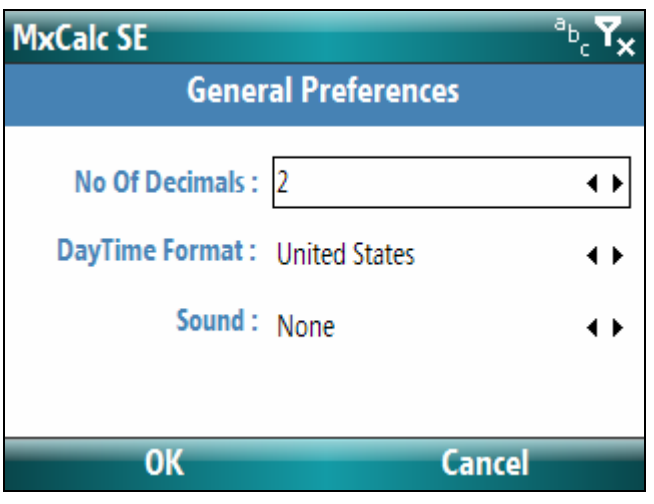

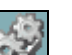

- > Select Settings AM from the menu.
- $\triangleright$  Set the No. of Decimals
- $\triangleright$  Select Day Time format for Date Calculations.
- $\triangleright$  Set the sound levels to Loud, Soft and None.

### **19. Registration**

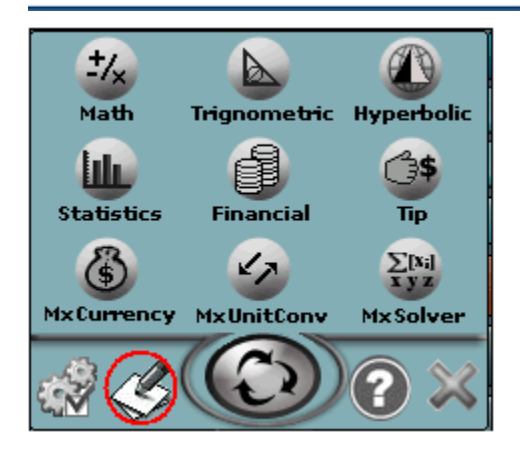

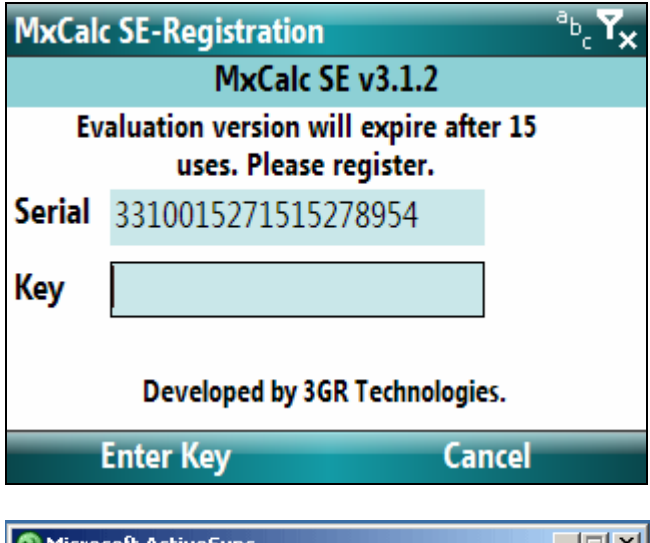

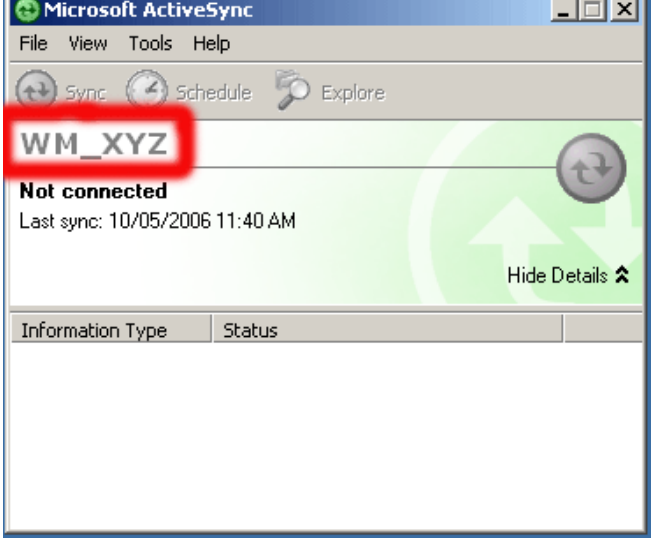

- ¾ Tap on **Register** in menu
- $\triangleright$  Enter Serial number.
- ¾ Tap 'Enter Key' button

- $\triangleright$  To register you will need the **ActiveSync ID** or **Owner Name** or **Serial #**.
- ¾ You can locate the ActiveSync ID as shown below. In the example given below **'WM\_XYZ'** is the ActiveSync ID.
- > The Serial  $#$  is a 19 digit  $#$ located in the registration form as seen in the example.
- $\triangleright$  Owner Name is the name in the Owner Information found in the Today Screen.